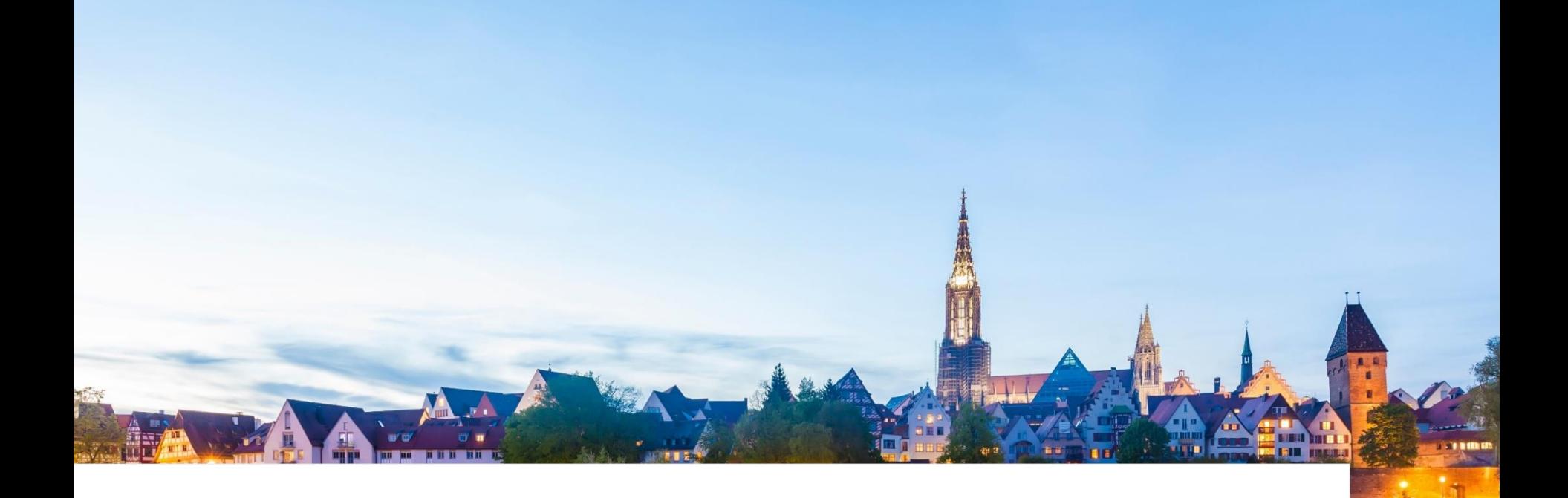

# **Wieland** SAP Ariba @ Wieland – How to register in Ariba

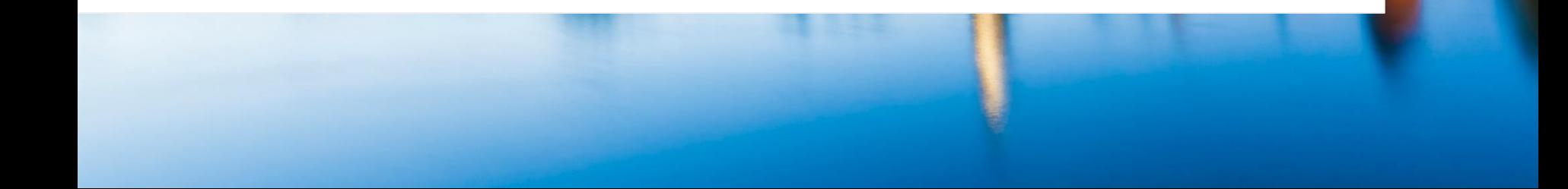

# **Registration Invitation**

### **STEPS**

- 1. You will receive an email for the registration with the following subject.
- 2. Click on the link **Click Here** to get forwarded to the registration page.

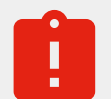

**The person who receives the registration link is the one who must register.** Please do not forward the mail. Please contact the sender of the mail so the buyer can send a new link to the new recipient.

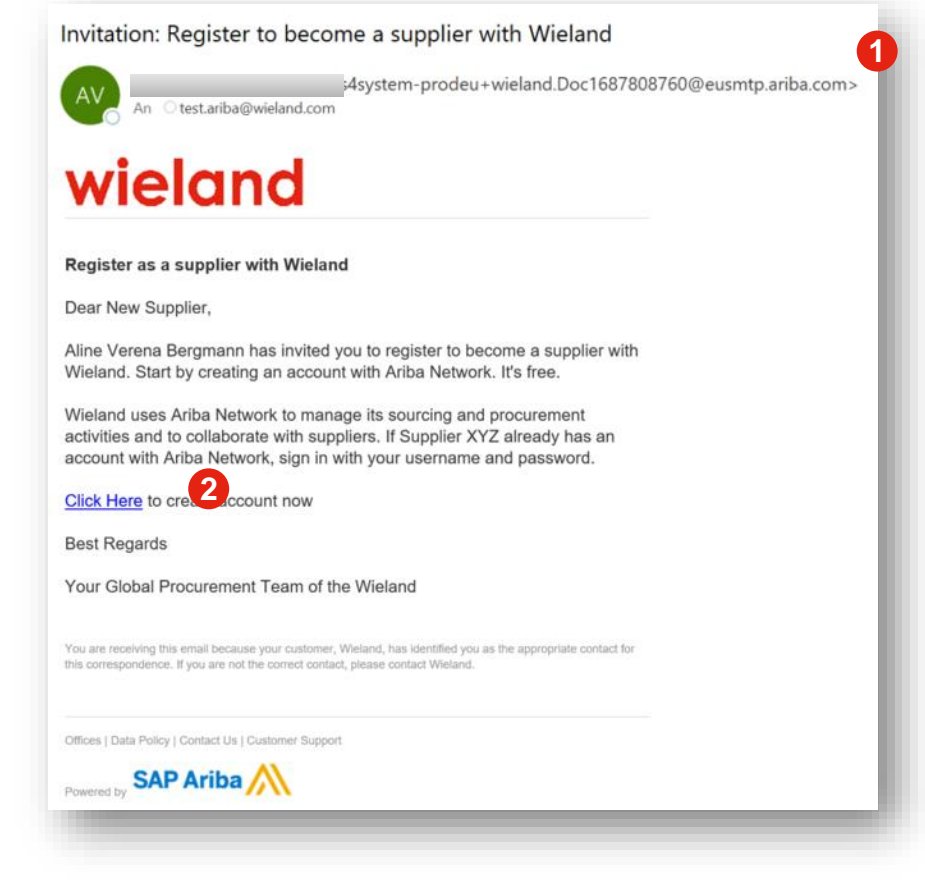

# **Registration Invitation**

### **STEPS**

- 3. To create a new Ariba Network Account click on **Sign up**.
- 4. Click on **Log in** if you already have an Ariba account and enter your already existing account data which you are using in your current credentials.

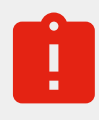

**Please note:** Ariba doesn't support more than one supplier company number linked in one Username. Please create a new account if you need to register another one linked to Wieland.

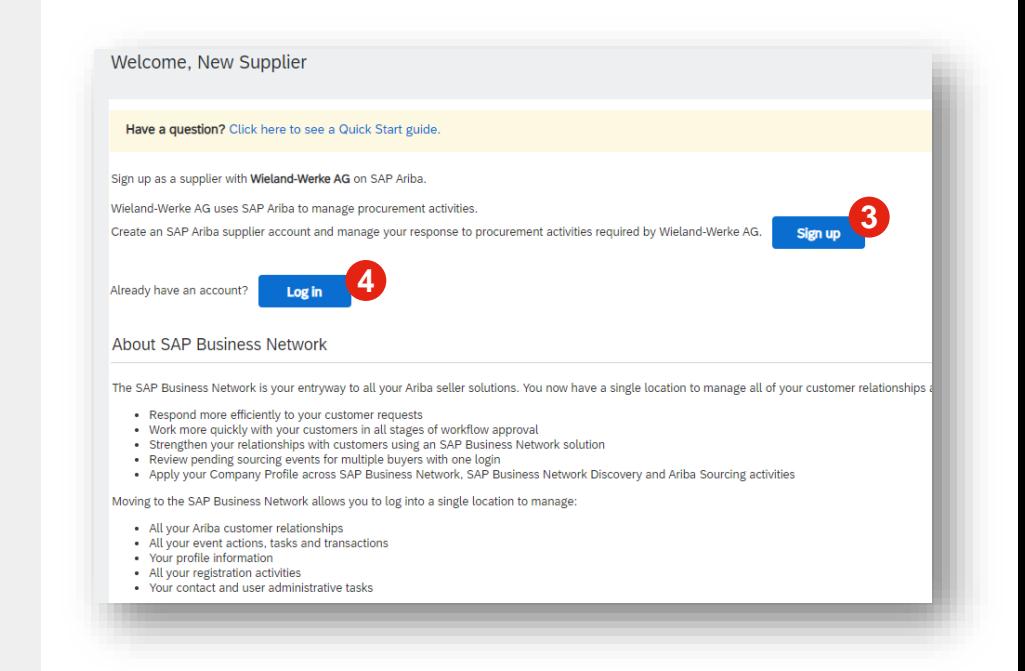

# **Registration – Ariba Network**

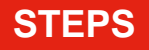

- 1. Check if your company information is already pre-filled correctly and do changes if necessary.
- 2. Use your Email Address as your Username if you want to. Username needs to have the format of an Email address but doesn't need to be a correct one.

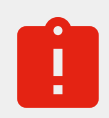

The Password must contain minimum eight characters including upper- and lower-case letters, numeric digits and special characters.

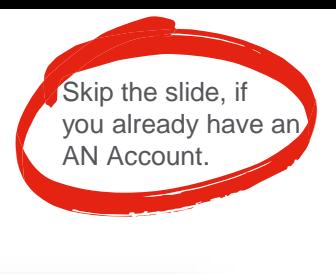

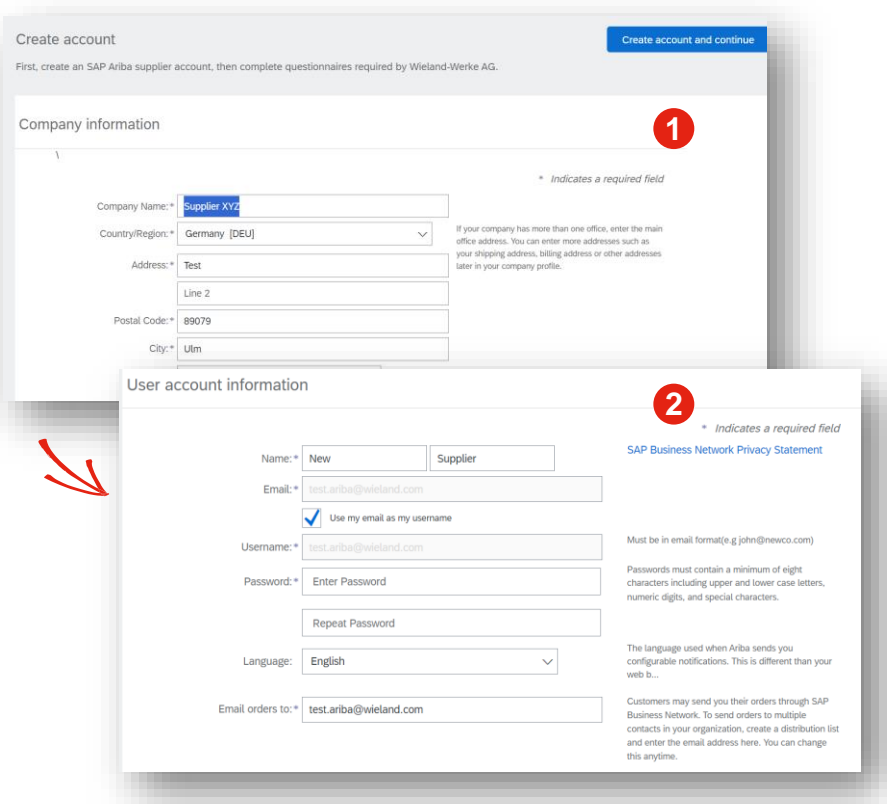

# **Registration – Ariba Network**

![](_page_4_Picture_2.jpeg)

#### **STEPS**

- 3. If there are existing accounts of your company or potential duplicates on the network, you can check them here and skip them if necessary.
- 4. Provide the **Product and Service Categories**  and **Ship-to or Service Locations** by clicking on **Browse** to search for the products and locations. Click on **+** to add those.
- 5. Accept the **Terms of Use** and the **SAP Privacy Statement**.
- 6. Click **Create account and continue**.

![](_page_4_Picture_115.jpeg)

# **Registration – Ariba Network**

![](_page_5_Picture_2.jpeg)

#### **STEPS**

- 1. After the account creation on the Ariba Network you will receive an Email from the Ariba Commerce Cloud to confirm your Account, the user data and your Ariba Network ID.
- 2. You will automatically get forwarded to the Ariba **Proposals and Questionnaires**  dashboard.

![](_page_5_Picture_84.jpeg)

#### **STEPS**

- 1. You will automatically get forwarded to the Ariba **Proposals and Questionnaires**  dashboard.
- 2. Please fill in all the data in the questionnaire.

![](_page_6_Picture_5.jpeg)

If you have only one questionnaire to fill in, it will be opened directly automatically.

If you have several questionnaires on your dashboard, please start with the Supplier Registration questionnaire by clicking on **Complete Supplier Registration**.

![](_page_6_Picture_78.jpeg)

#### **STEPS**

- 1. Please click on **Submit Entire Response**.
- 2. Click on **OK** to submit.

![](_page_7_Picture_5.jpeg)

As an **existing Wieland supplier**, your data is already pre-filled with your current Wieland Masterdata Information. Please check this information and **update** it, if necessary.

![](_page_7_Picture_7.jpeg)

#### **STEPS**

- 3. After submit the questionnaire, a confirmation message will show up.
- 4. The status of the questionnaire will now change to **Pending Approval**. You will receive an Email from Wieland as soon as the questionnaire is approved.
- 5. Click on **Go back to Wieland Dashboard**.

![](_page_8_Picture_6.jpeg)

#### **STEPS**

6. Check on your **Dashboard** if there are more **Questionnaires** you must fill in. If yes, click on the Questionnaire, fill in the data and click on submit like you did it in the Supplier Registration Questionnaire.

#### **You want to check or update your data?**

![](_page_9_Picture_5.jpeg)

After the questionnaires are done, you can **click** on the questionnaire to see the data and/or click on **revise your response** to edit your answers.

![](_page_9_Picture_80.jpeg)